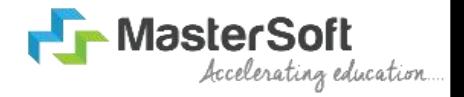

### *Guidelines For Student Diary*

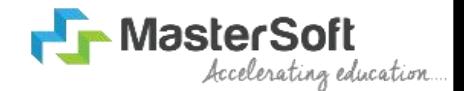

# **STEP 1: PLEASE FOLLOW THE PATH TO DOWNLOAD STUDENT DIARY CLOUD APP.** THE

• Click on the link below for downloading Android App Link: -

[https://play.google.com/store/apps/detai](https://play.google.com/store/apps/details?id=com.iitms.sdcloud)<br>ls?id=sem.jitms.sdsleud ls?id=com.iitms.sdcloud

• Click on the link below for downloading iOS App Link: -

[https://apps.apple.com/in/app/student](https://apps.apple.com/in/app/student-diary-cloud/id1460142222) diary-cloud/id1460142222

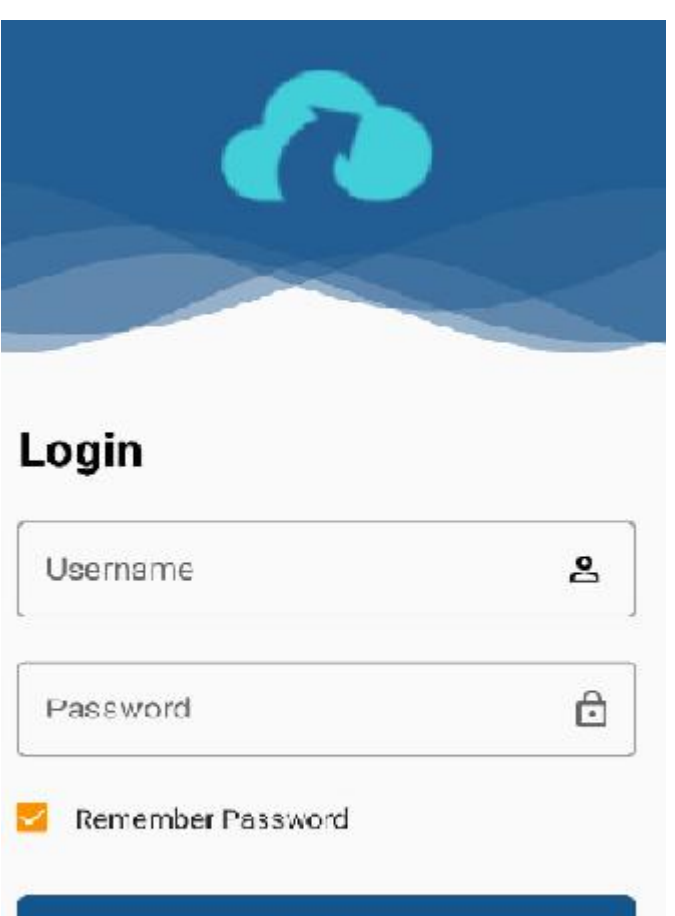

Login

Forgot Password?

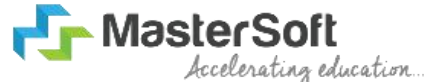

### **STEP 2: TO GET LOGIN CREDENTIALS PLEASE FOLLOW THE INSTRUCTION.**

- You have to login through web login credentials if you have or click on
- *Forgot Password*. Enter your registered Mobile Number or Emailid and click on Send Password
- You will receive your login credentials through sms or Email.

౨

A

Login

Username

Password

Remember Password

Login Forgot Password?

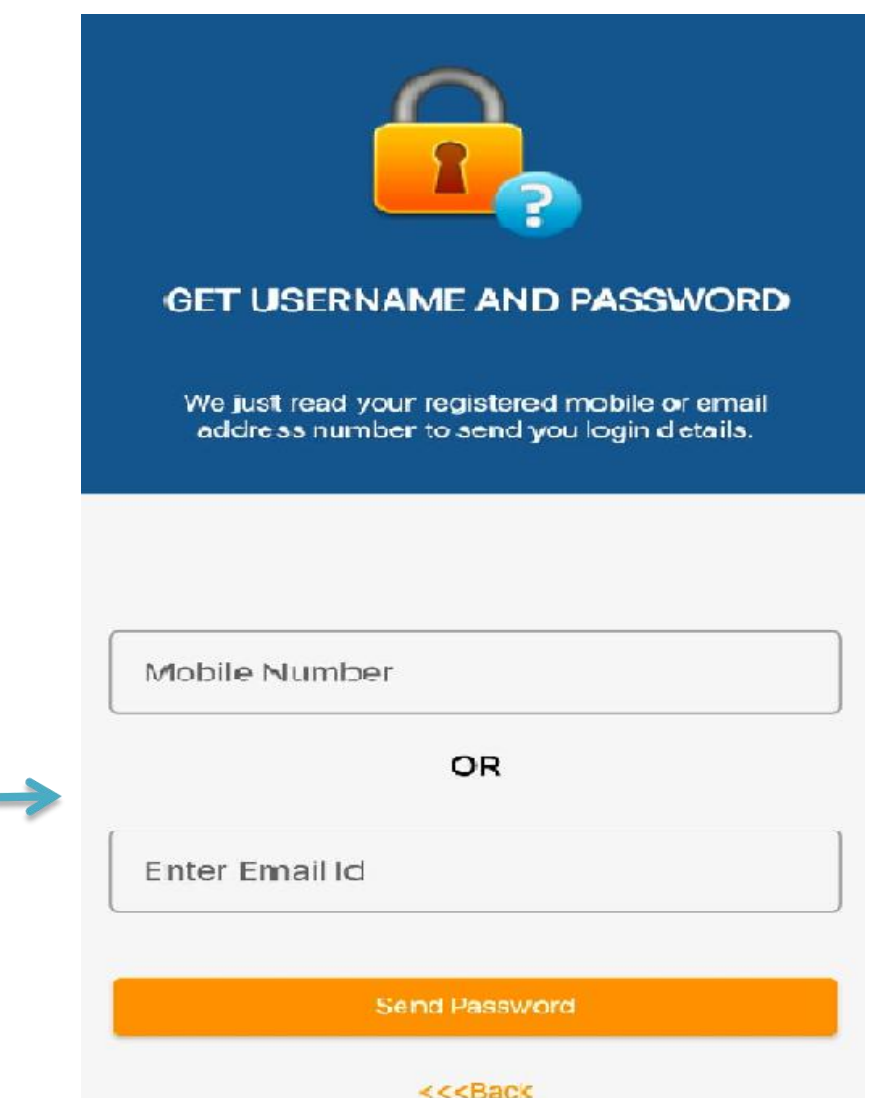

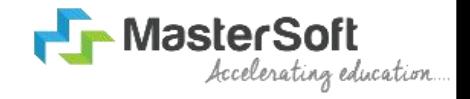

• Once you have logged into the app you will see home page with various features with their respective icons .

Control

ශ

ත

⊗

Attendance

нg

• Click on *Attendance Icon* to view your Attendance.

 $\Omega$ 

 $\Omega$ 

 $\Omega$ 

 $\Omega$ 

 $\circ$ 

 $\circ$ 

 $\circ$ 

 $\circ$ 

 $\circ$ 

**Attendance** 

**ACCOUNTANCY AND FINANCIAL** 

**MANAGEMENT-III** 

**COMMERCE PAPER-III** 

**BUSINESS LAW-L** 

**BUSINESS LAW-I** 

Total

Present

Absent

Faculty Name MEENAKUMARI KATTA

Total

Present

**Absent** 

Faculty Name SHRIKUMAR MENON

Total

Faculty Name ASHISH JANI

Present

Absent

**YOUR NAME** 

 $\cap$   $\infty$ 

 $O^*$ 

 $\Omega$ 

**UBCOMSSHIS** 

DRECOMSSSIT

UBCOMSSIL1

 $D - D$ 

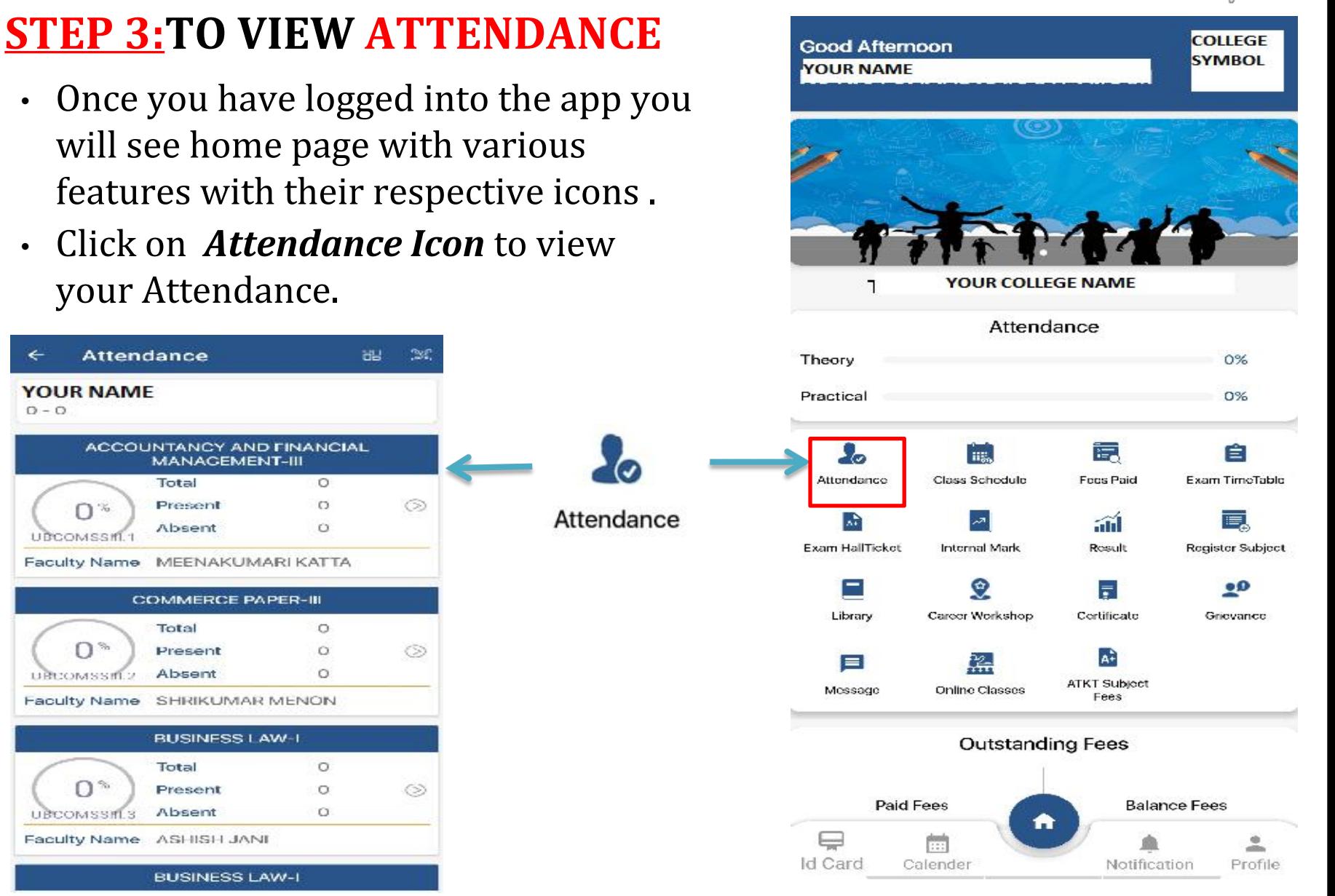

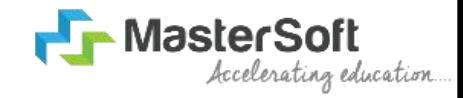

#### **STEP 4:TO VIEW CLASS SCHEDULE**

- Once you have logged into the app you will see home page with various features with their respective icons .
- Click on *ClassSchedule Icon* and select **1999 FOR 1999 WEIGHT AND RESERVANCE** particular day to view your class schedule.

**SAT** 

膿

**FRI** 

**Class Schedule** 

**WFD** 

**UBCOMSSIII.5-ADVERTIS SANDEEP SAHU** 

LEC<sub>1</sub>

7:30AM-8:19AM

**LECTURE 2** 

**LECTURE 3** 

**LECTURE 4** 10:15AM-11:04AM

9:25AM-10:14AM

8:20AM-9:09AM

**THU** 

**Faculty Name** 

**Faculty Name** 

**Faculty Name** 

**Faculty Name** 

**SUSHANT** 

**MEENAKUMARI KATTA** 

**MANI IYER** 

**TUE** 

**Subject Name** 

**Subject Name** 

**UBCOMSSIII** 

.4-BUSINESS **ECONOMICS-III** 

Subject Name

Subject Name

UBCOMSSIII.6-

**FOUNDATION COURSE-III** 

UBCOMSSIII.1-ACCOUN

**TANCY AND FINANCIAL MANAGEMENT-III** 

**MON** 

**ING** 

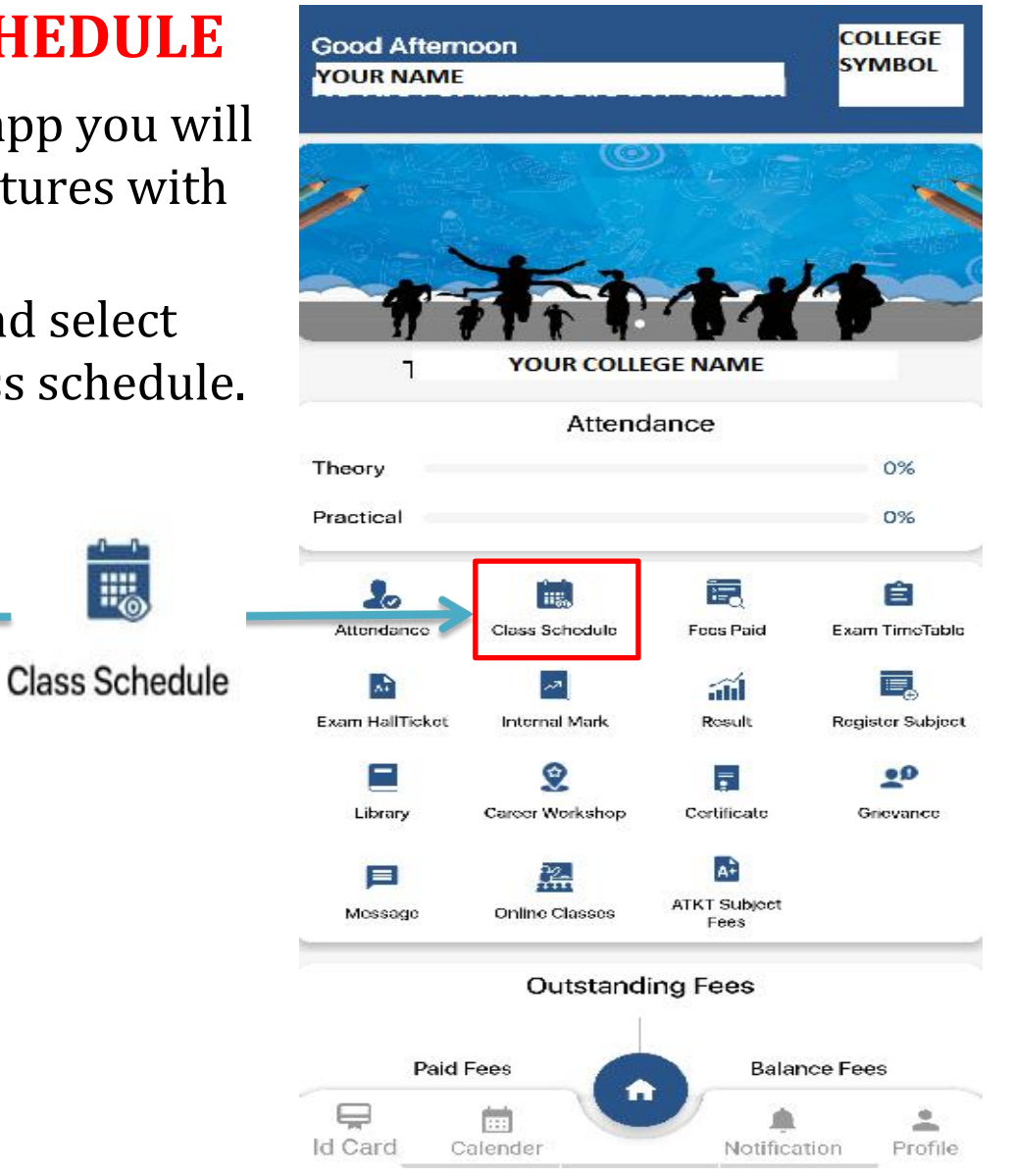

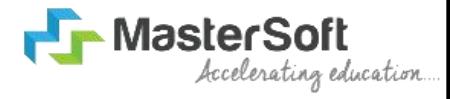

• Once you have logged into the app you will see home page with various features with their respective icons .

**Fees Paid** 

• Click on *Fees Paid Icon*

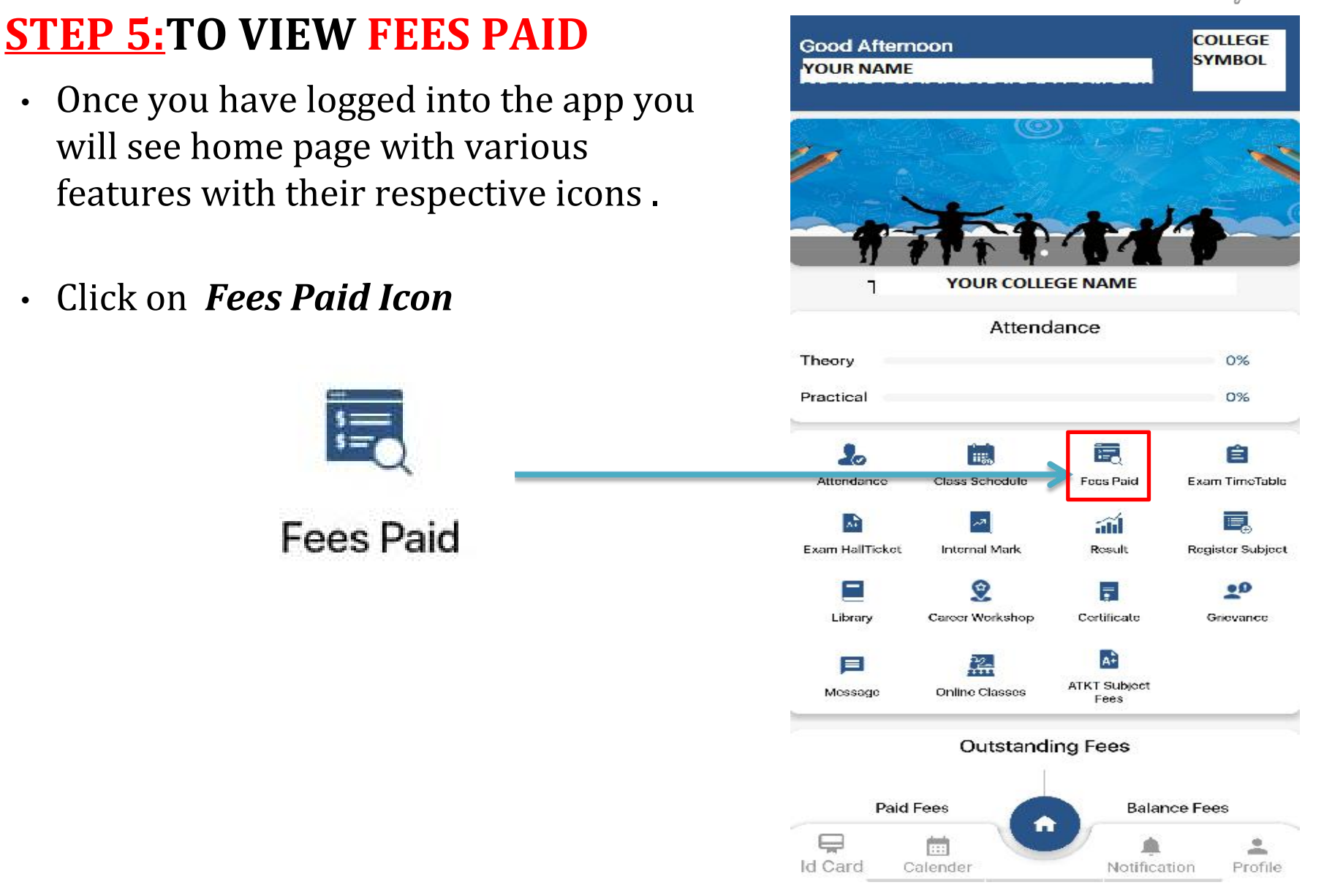

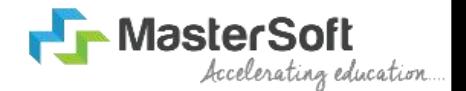

#### **STEP 5:TO VIEW FEES PAID**

- Once you click on Class Schedule Course dropdown list and type of fees will apppear.
- Select Course from dropown list and type of course to view your respective Fees Paid.

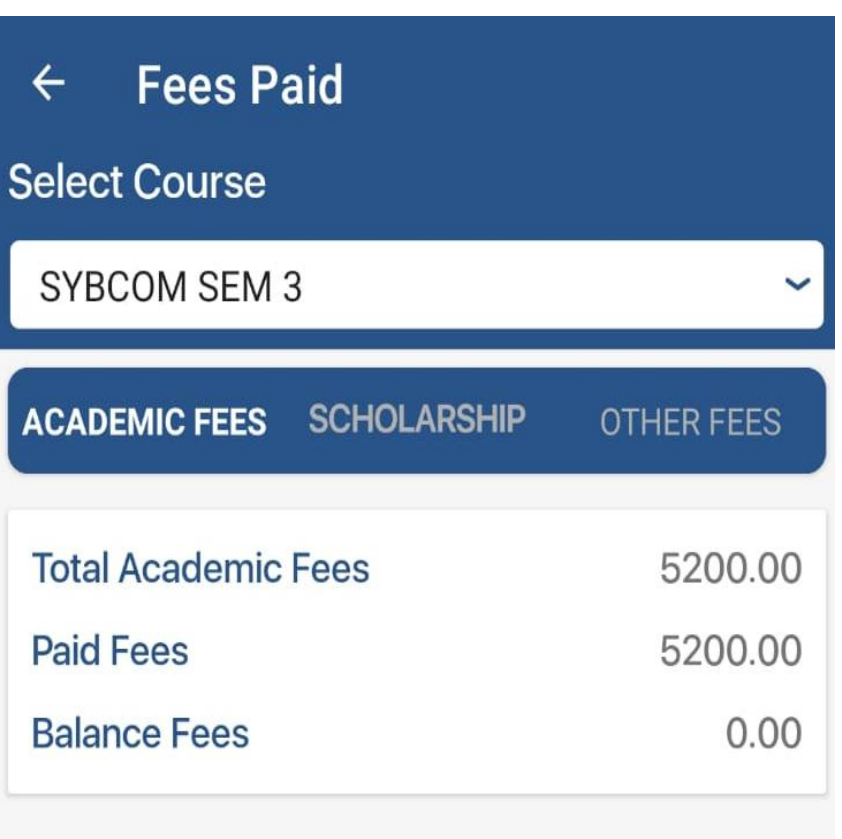

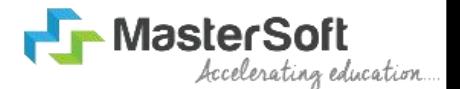

### **STEP 6:TO VIEW EXAM TIMETABLE**

- Once you have logged into the **FOLLOW TO POUR NAME** app you will see home page with various features with their respective icons .
- Click on *Exam TimeTable*.

Exam TimeTable

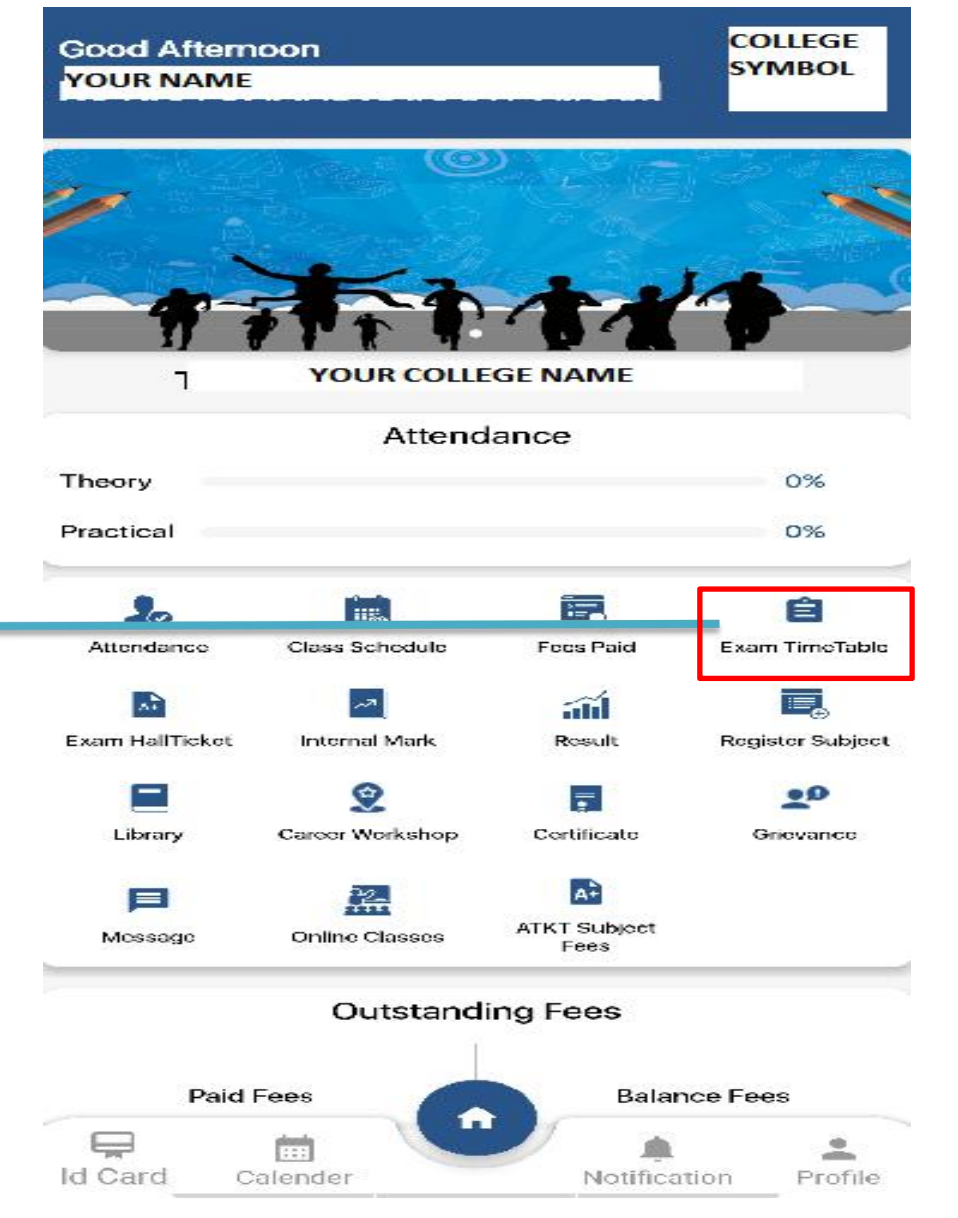

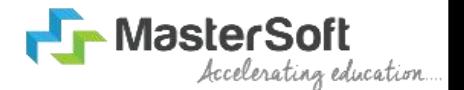

#### **STEP 6:TO VIEW EXAM TIMETABLE**

- Once you click on it , Session dropdown list , Course dropdown list and Exam Types will appear.
- Select Session and Course from dropown list and Exam Type to view your respective Exam TimeTable.

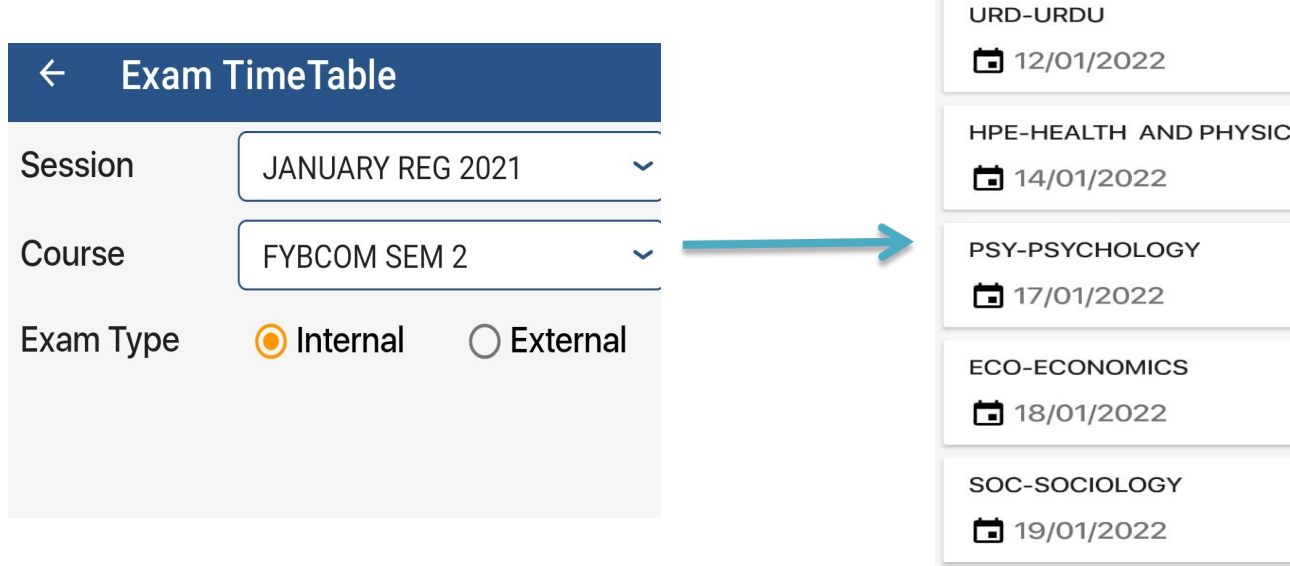

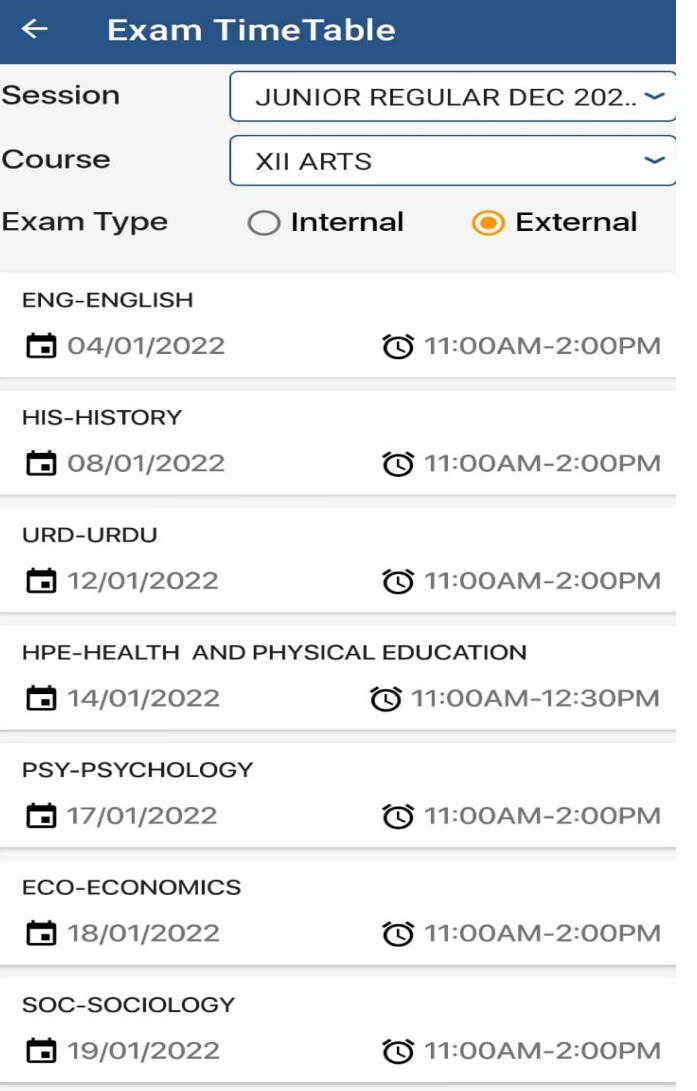

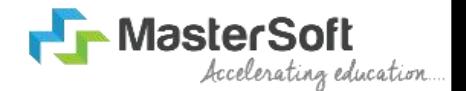

# **STEP 7:TO VIEW EXAM HALTICKET**

- Once you have logged into the app you will see home page with various features with their respective icons .
- Click on *Exam HallTicket Icon.*<br>Provided by the college name

Exam HallTicket

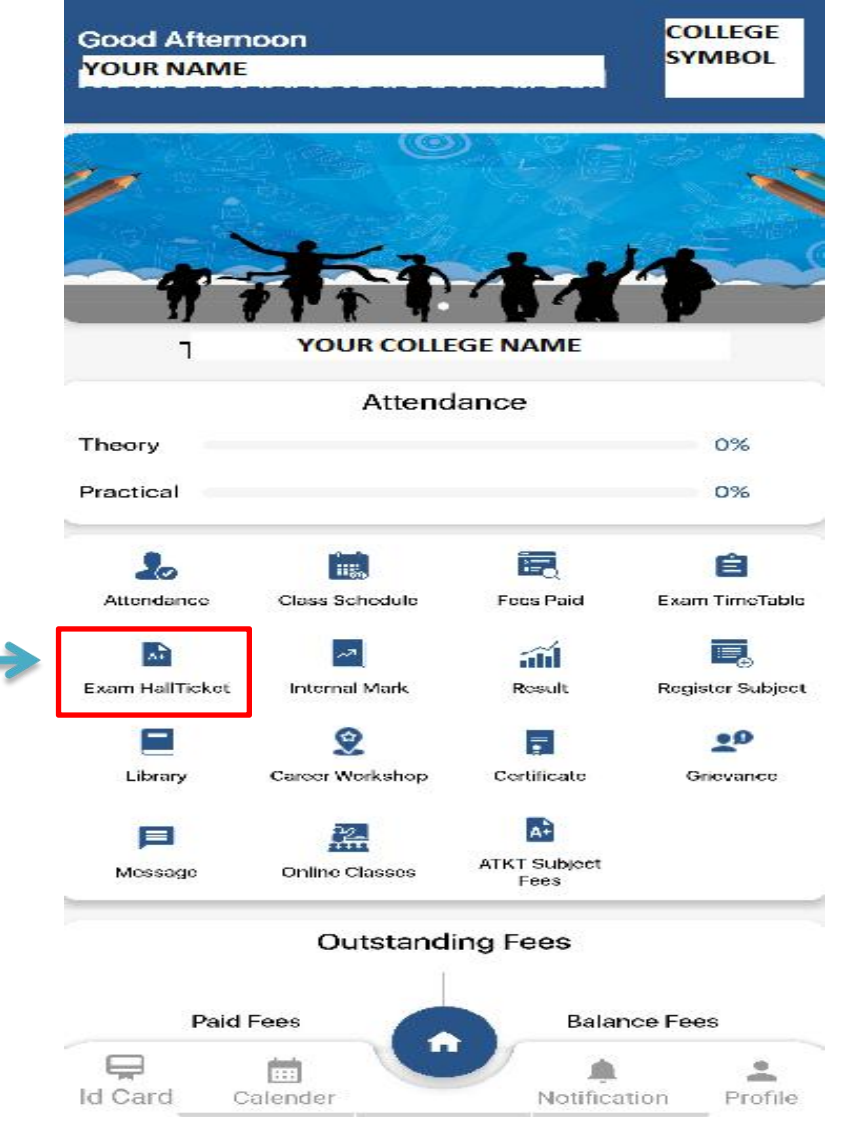

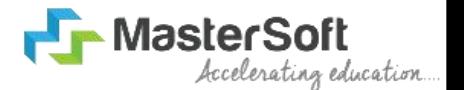

#### **STEP 7:TO VIEW EXAM HALTICKET**

- Once you click on it , Session dropdown list , Course dropdown list and Exam Types will appear.
- Select Session and Course from dropown list and Exam Type to view your respective Exam HallTicket.

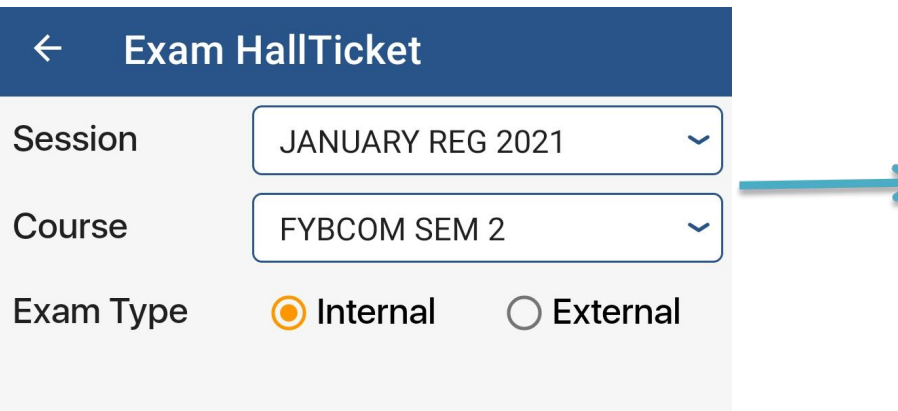

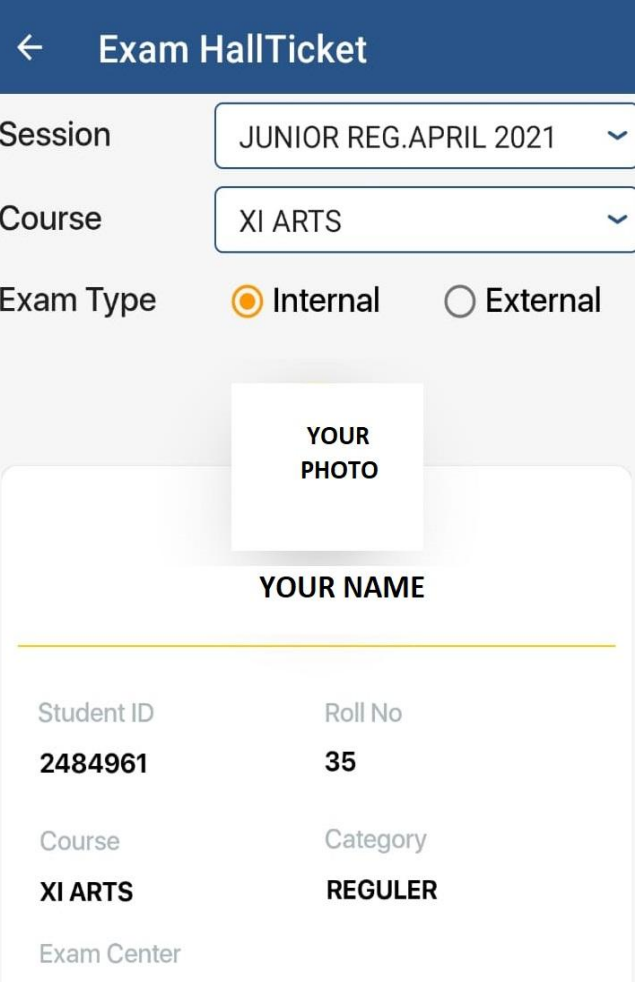

MAHARASHTRA COLLEGE OF ARTS, SCIENCE AND COMMERCE, 246-A, JEHANGIR BOMAN BEHRAM ROAD, MUMBAI-400008

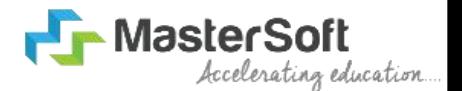

### **STEP 6:TO VIEW INTERNAL MARK**

- Once you have logged into the app you will see home page with various features with their respective icons .
- Click on *Internal Mark Icon* and select session to view your respective Internal Mark.

**JUNIOR COLLEGE 2021** 

**Internal Mark** 

**JUNIOR COLLEGE 2021** 

 $\leftarrow$ 

**Select Session** 

**YOUR NAME** 

Mark Obtain 20.00

Mark Obtain 25.00

**Max Marks** 

**Max Marks** 

**Exam Name** Mark Obtain

**Max Marks** 

XII COMMERCE - ENGLISH

XII COMMERCE - ENGLISH

Exam Name FIRST UNIT TEST

25.00

Exam Name FIRST TERM EXAM

50.00

23.00

25.00

**FIRST UNIT TEST** 

XII COMMERCE - ECONOMICS

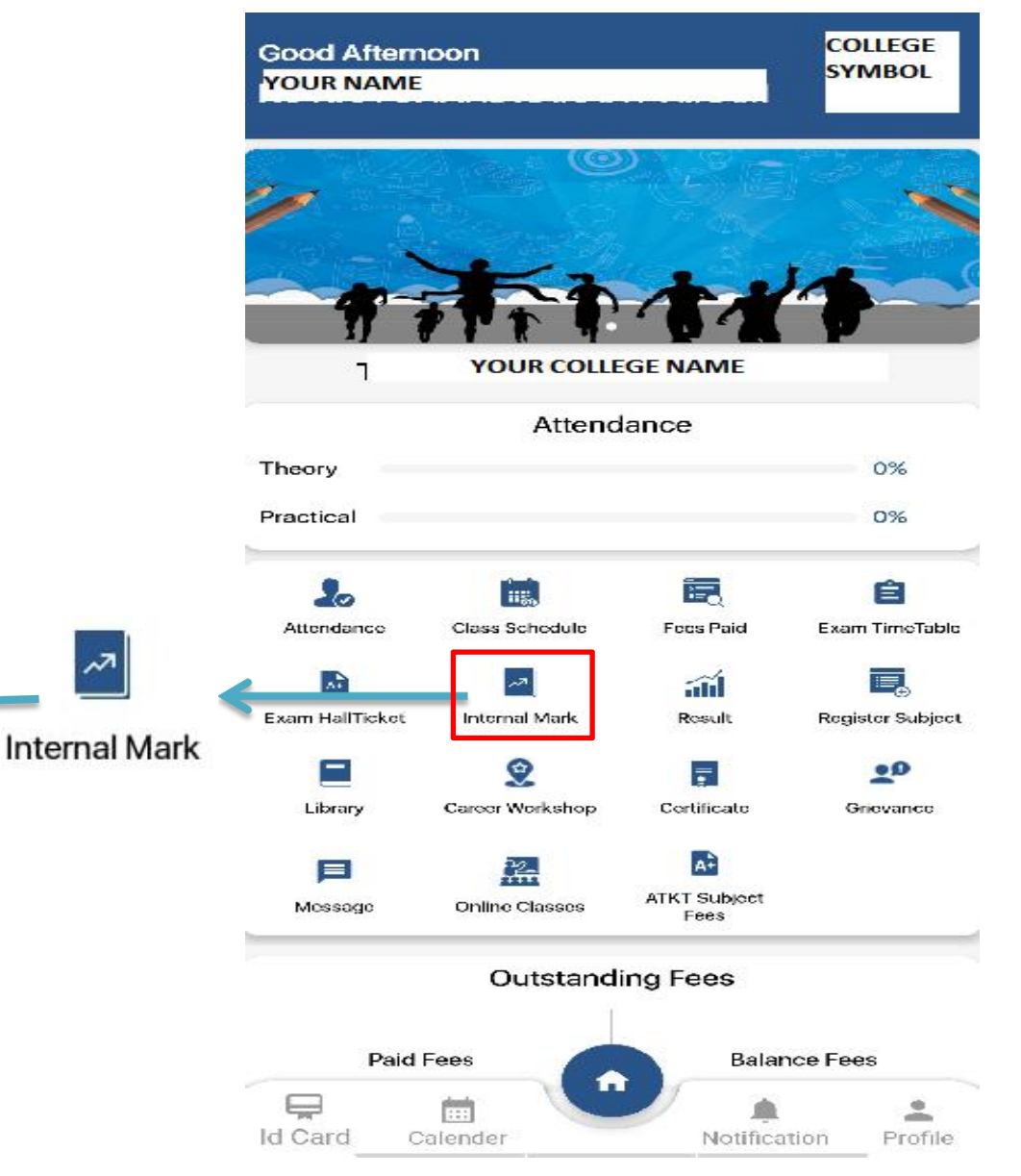

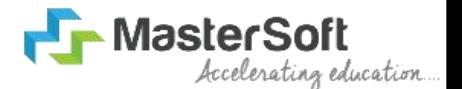

## **STEP 7: TO** VIEW RESULT

- Once you have logged into the app you will see home page with various features with their respective icons .
- Click on *Result Icon* to view your Result.

Result

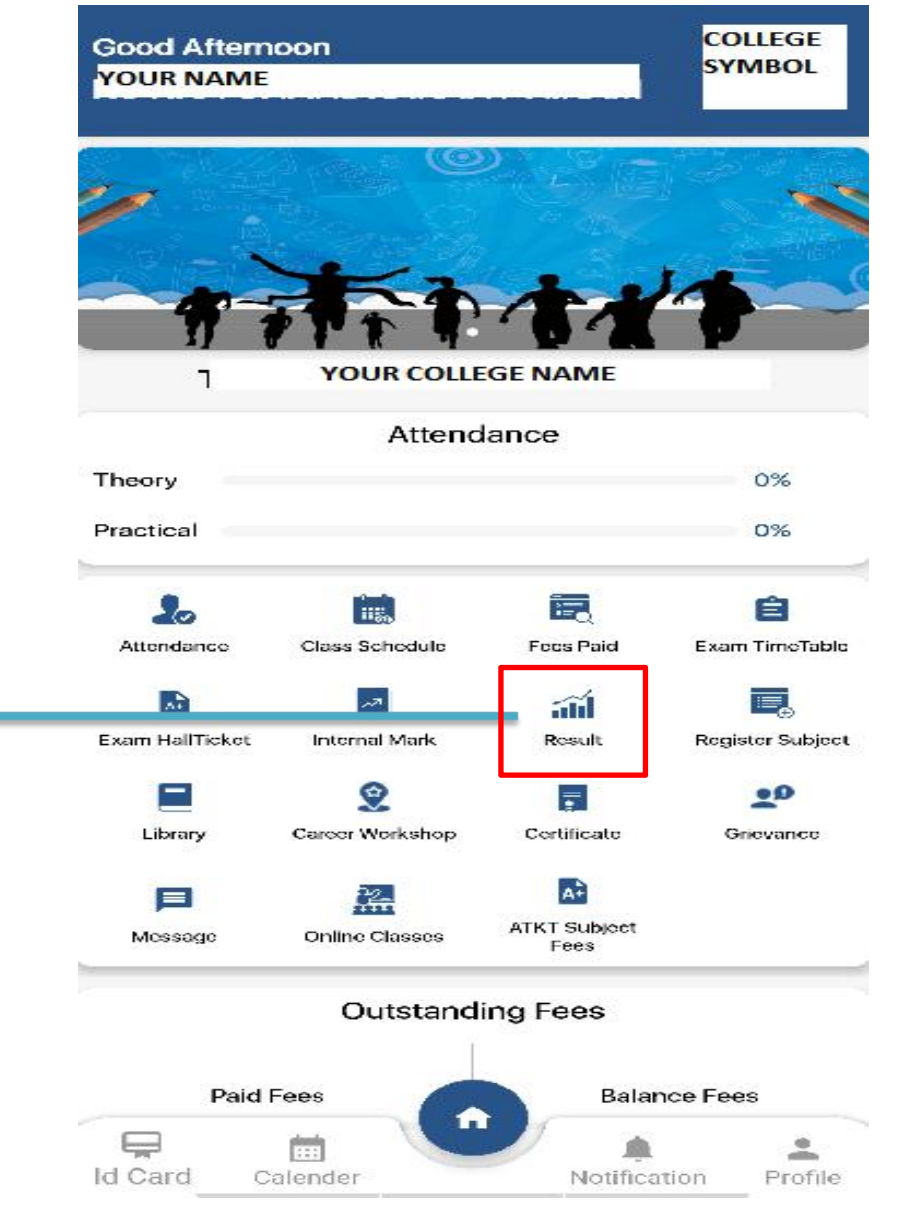

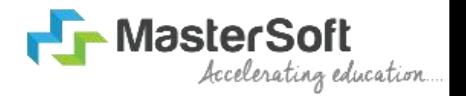

#### **STEP 7: TO VIEW RESULT**

- Once you click on Result , Session dropdown list will appear.
- Select Session from dropown list to view your respective result.

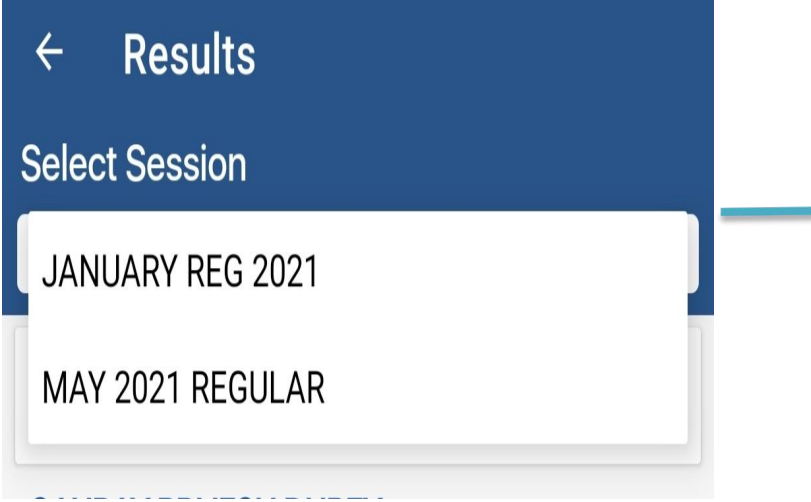

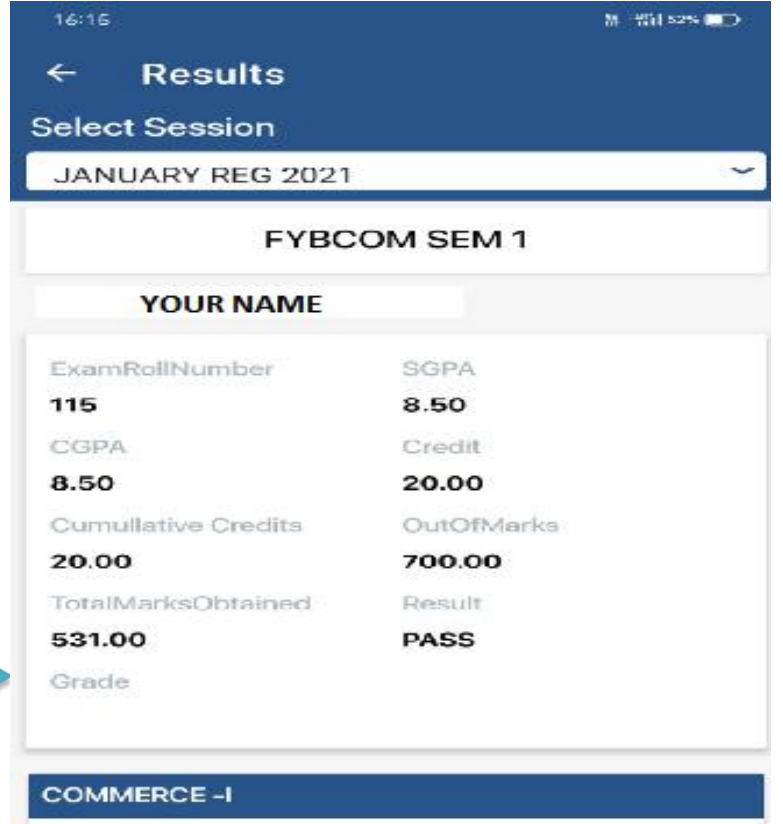

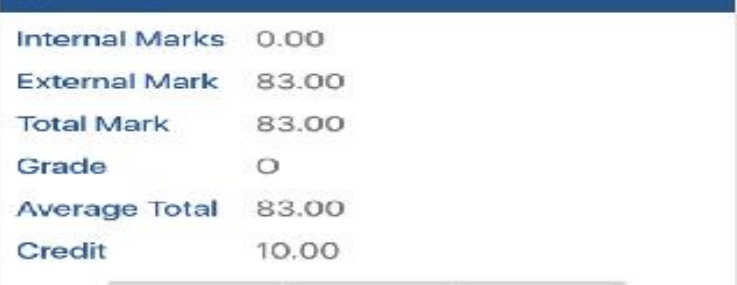

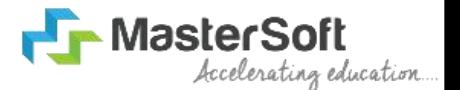

### **STEP 8:** TO VIEW REGISTER SUBJECT **SUBJECT**

**Register Subject** 

- Once you have logged into the solution of the solution app you will see home page with various features with their
- to view your register subject.

**Register Subject** 

**INFORMATION TECHNOLOGY** 

**BOOK KEEPING & ACCOUNTANCY** 

**ORGANISATION OF COMMERCE &** 

 $\leftarrow$ 

**ENGLISH** 

**ECONOMICS** 

**MANAGEMENT** 

**SECRETARIAL PRACTICE** 

**ENVIRONMENT EDUCATION** 

**HEALTH & PHYSICAL EDUCATION** 

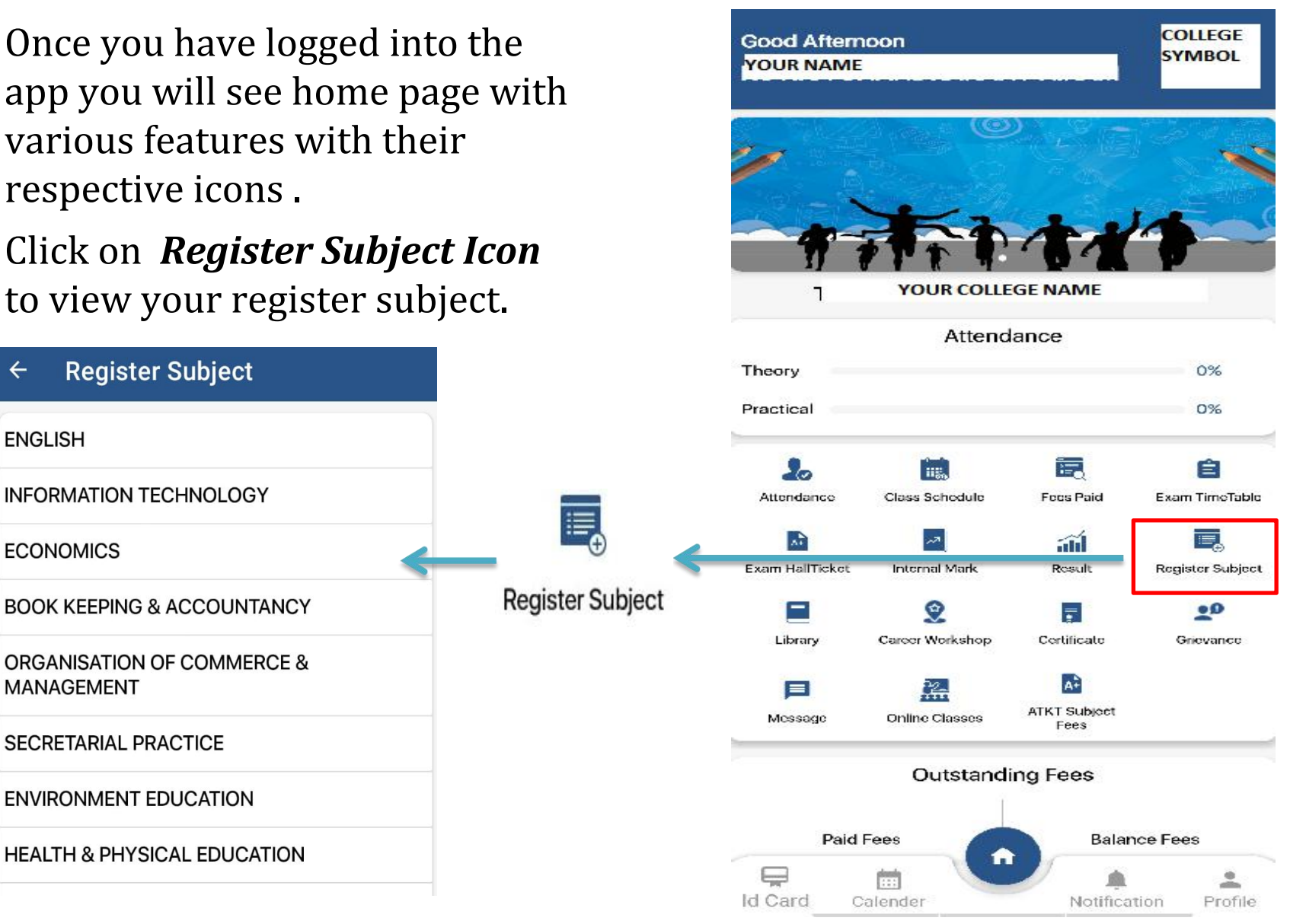

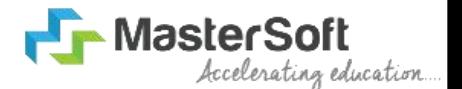

## **STEP 9: TO LIBRARY**

• Once you have logged into the app you will see home page with various features with their respective icons .

Library

• Click on *Library icon.*

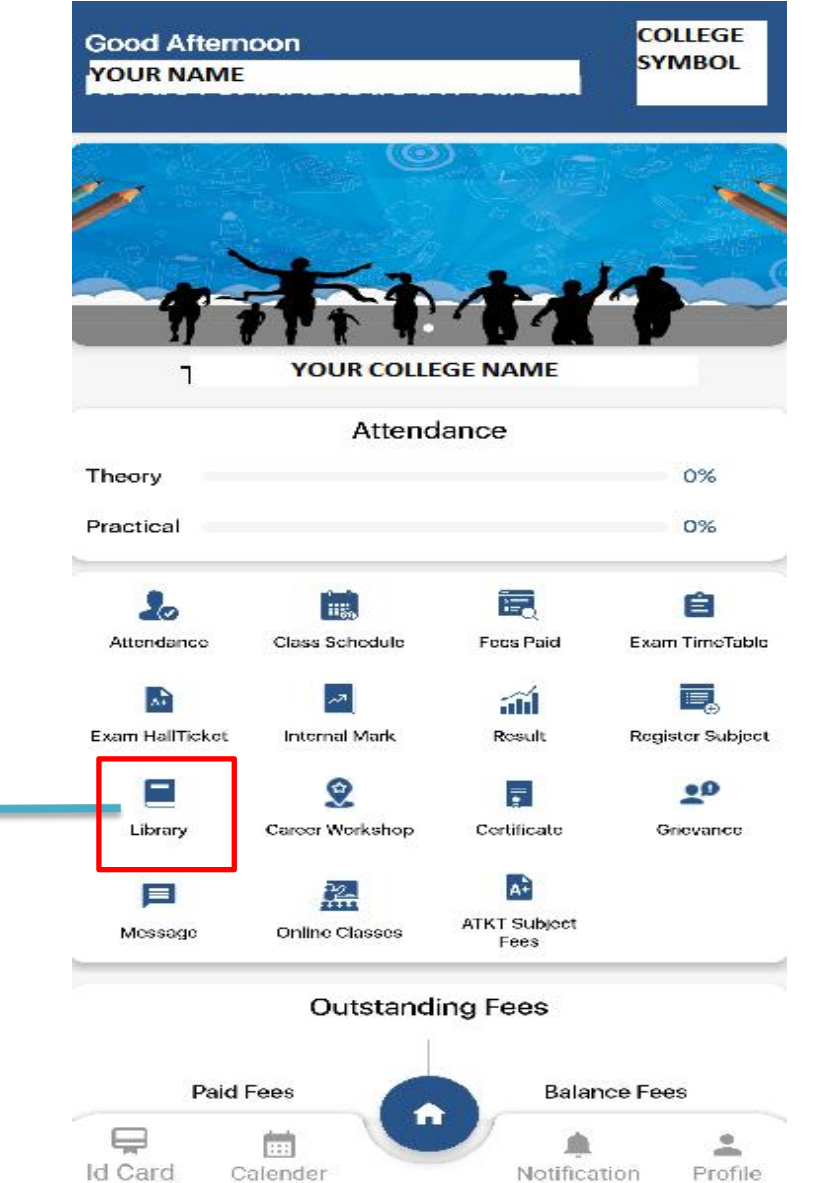

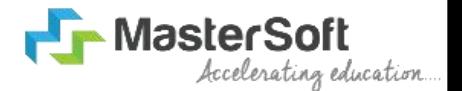

#### **STEP 9: TO LIBRARY**

• Once you click on it , select Type of Book with Book series , Book Category , Author and Search college by name and Click on Search college.

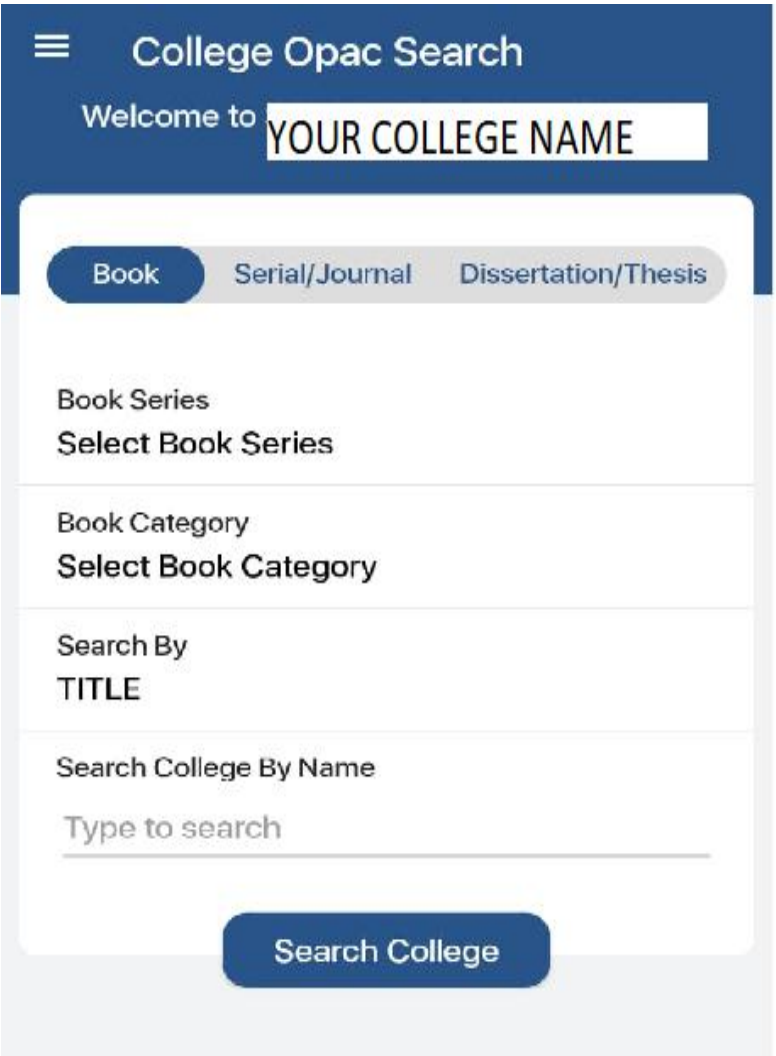

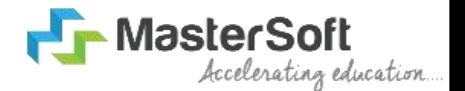

**COLLEGE SYMBOL** 

### **STEP 10: TO VIEW CAREER WORKSHOP**

- Once you have logged into the app you will see home page with various features with their respective icons . • Click on *Career Workshop Icon* and
- click on Register to view your respective workshop*.*

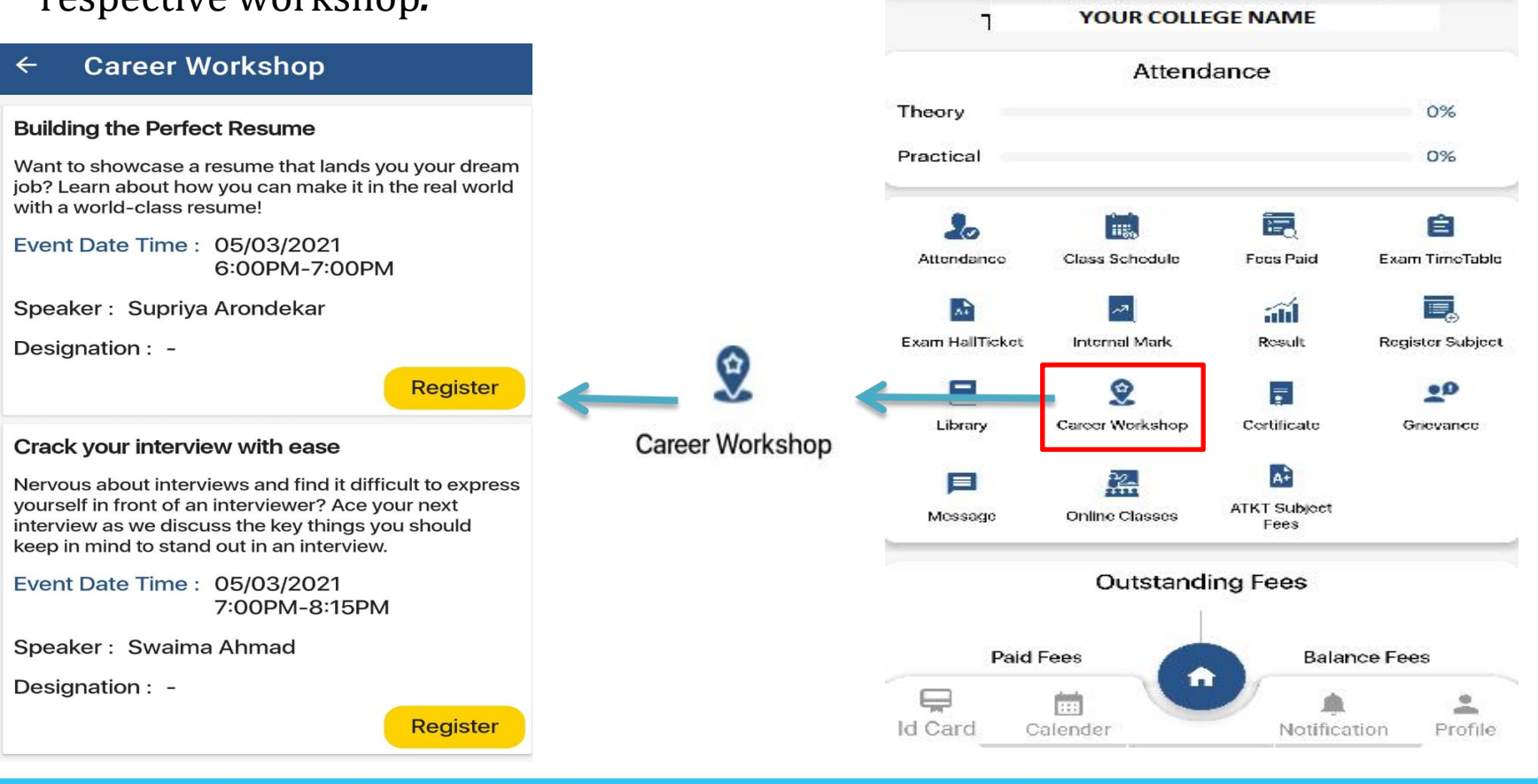

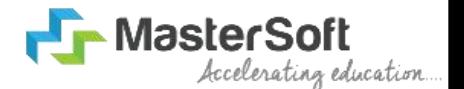

## **STEP 11: TO VIEW CERTIFICATE**

Once you have logged into the app you will see home page with various features with their respective icons .

Certificate

• Click on *Certificate Icon.*

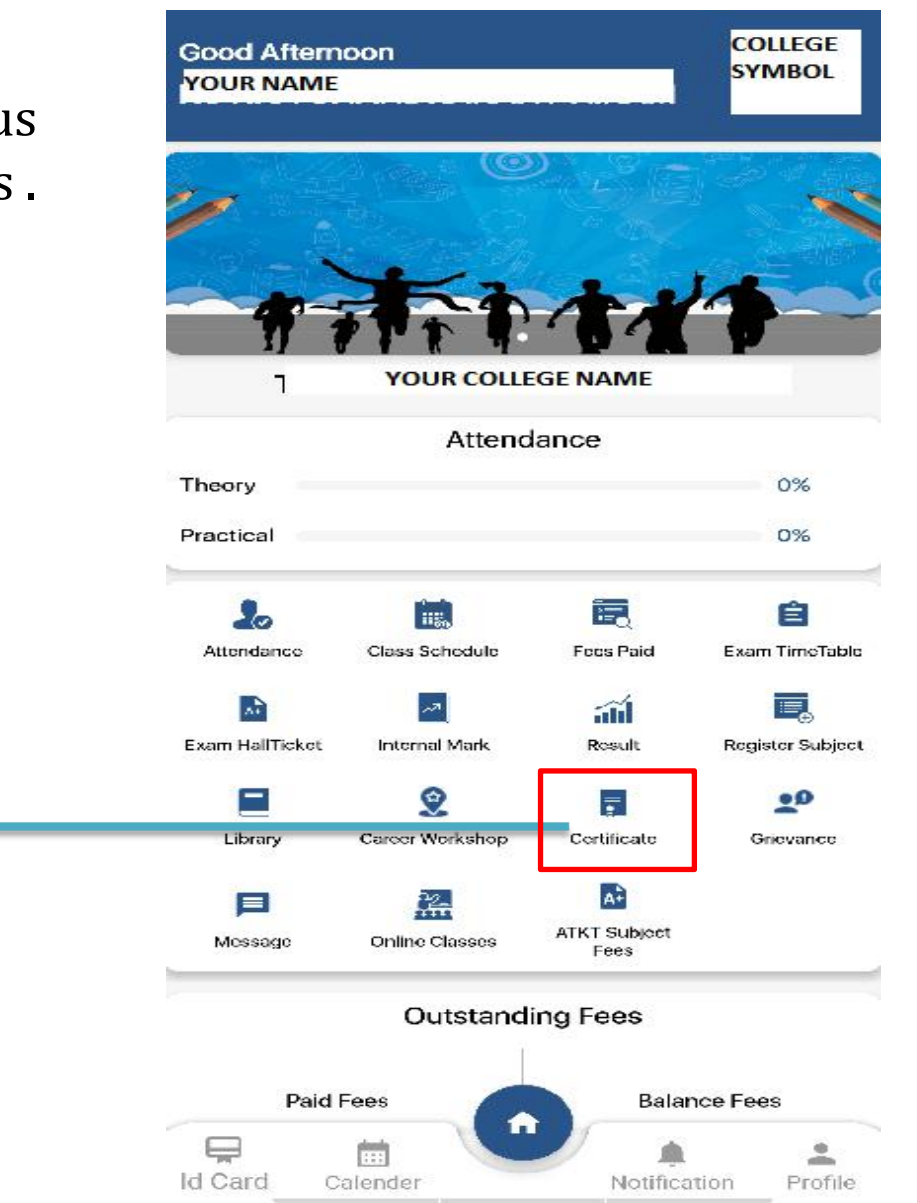

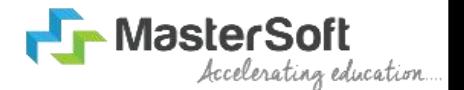

#### **STEP 11: TO VIEW CERTIFICATE**

- Once you click on Certificate, select type  $\leftarrow$  certificate of certificate.
- If you click on Bonafide Certificate, enter  $\left| \begin{array}{c} \equiv \ \equiv \end{array} \right|$  Bonafide Certificate reason and click on Apply Bonafide.
- Enrollment form type, select No of copies an click on apply.

 $\leftarrow$ 

Fees

No of copies

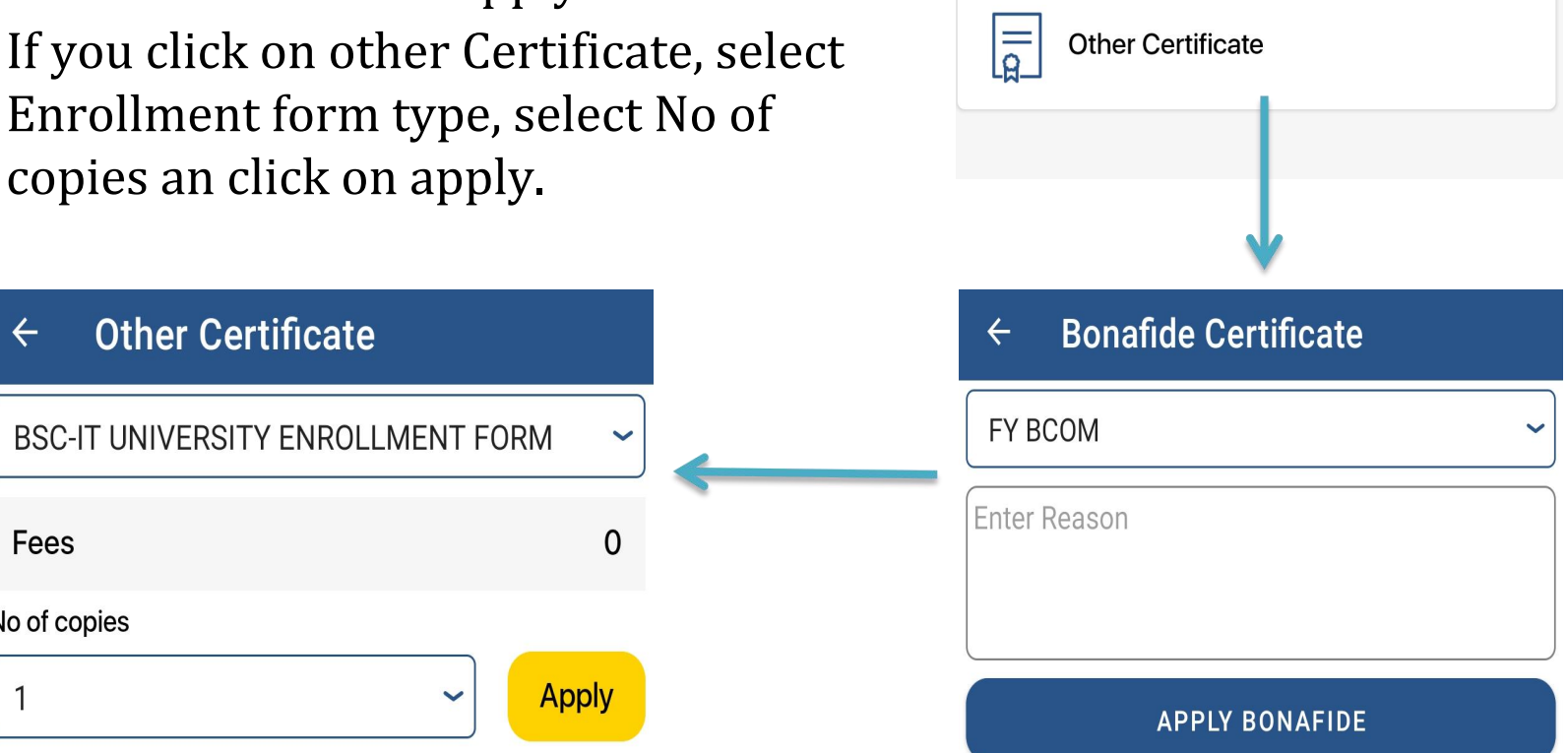

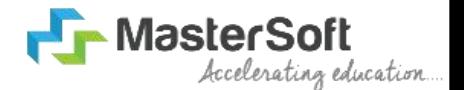

## **STEP 12: TO VIEW GRIEVANCE**

Once you have logged into the app you will see home page with various features with their respective icons .

Grievance

• Click on *Grievance Icon .*

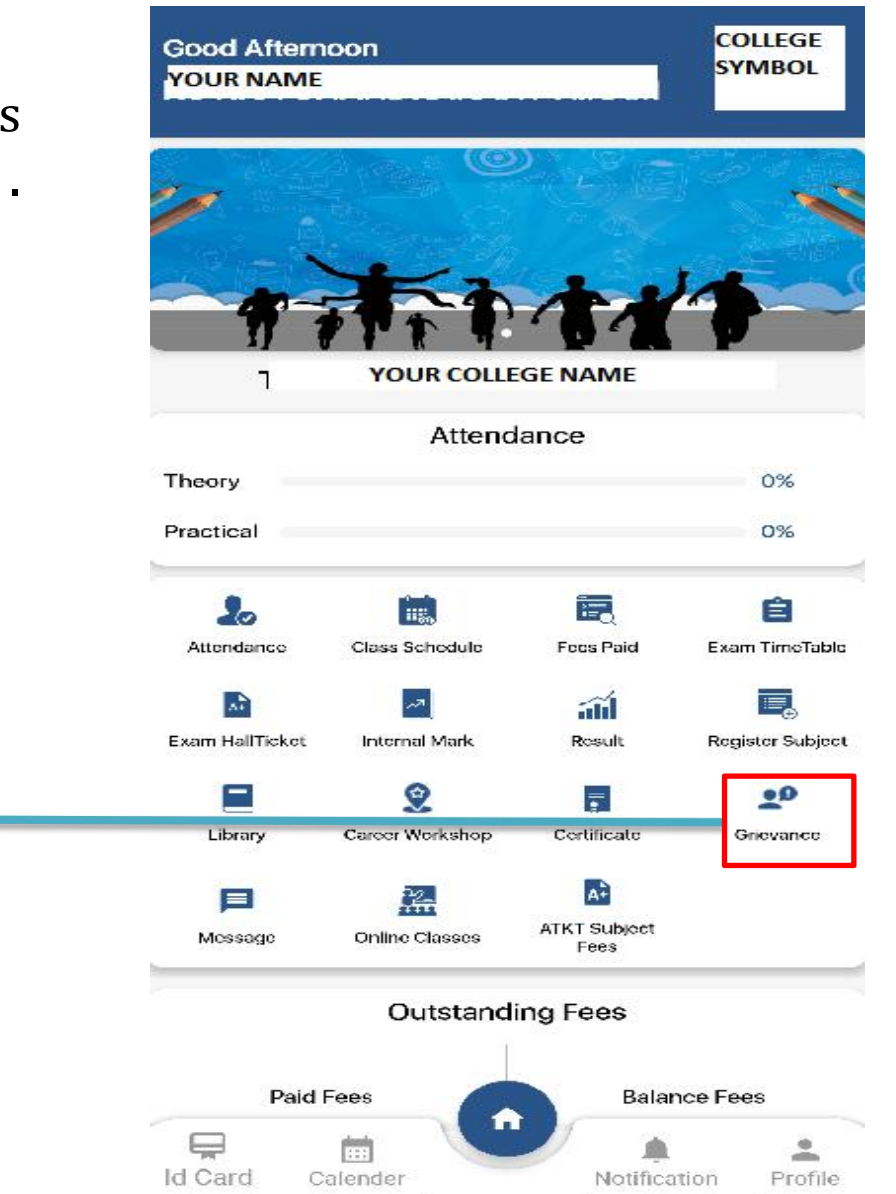

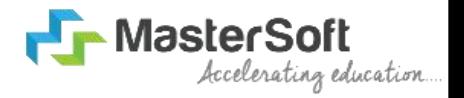

- You will see grievance if available or you can click on add. **STEP 12: TO VIEW GRIEVANCE**<br>
• You will see grievance if available<br>
or you can click on add.<br>
• If you click on add , Fill the details<br>
and click on Submit.
	- If you click on add , Fill the details

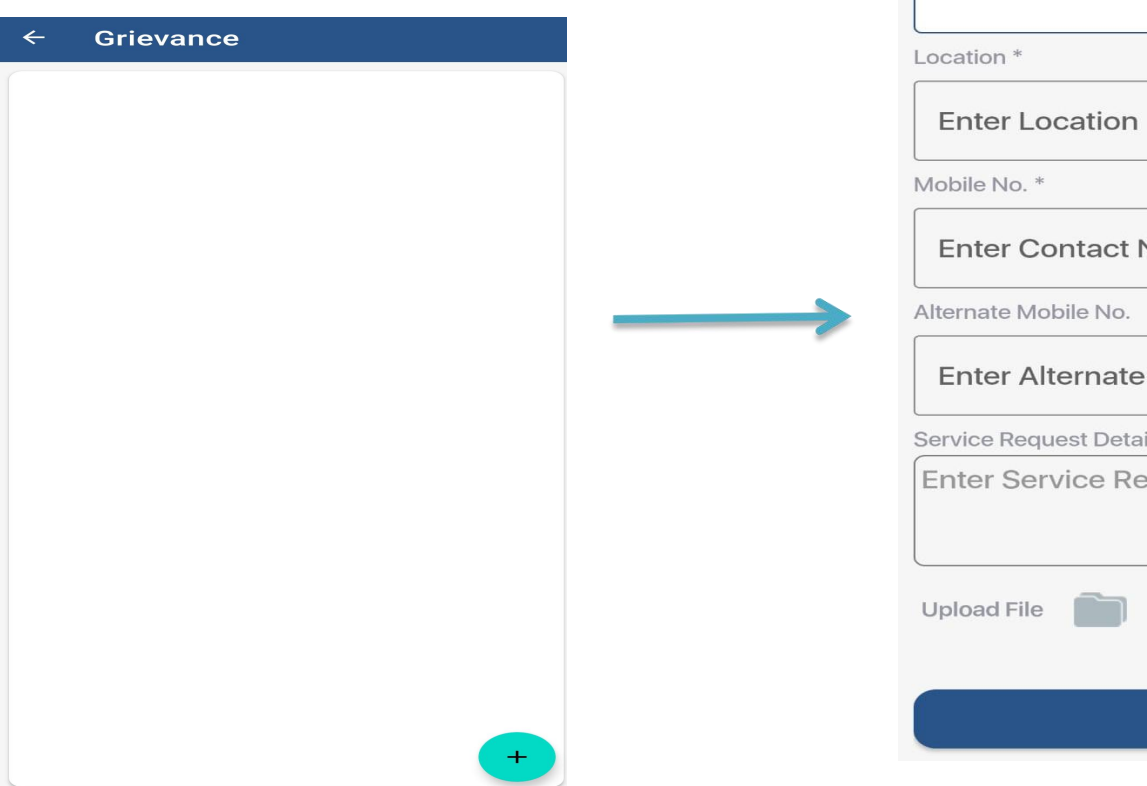

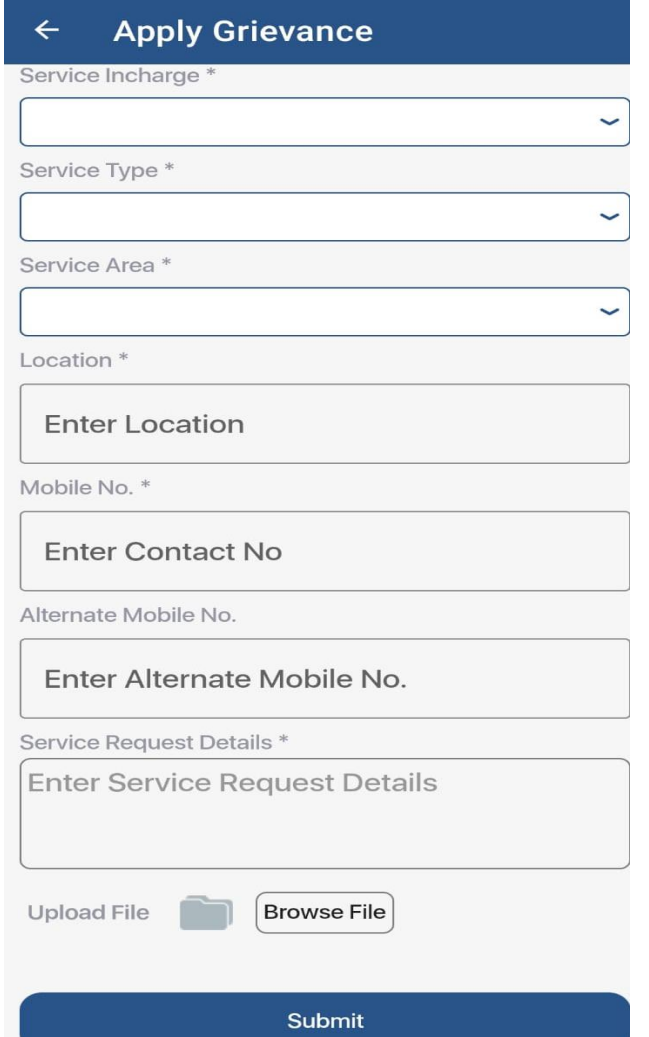

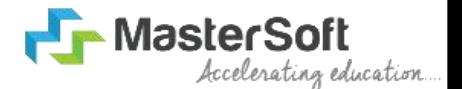

## **STEP 13: TO VIEW MESSAGE**

Once you have logged into the app you will see home page with various features with their respective icons .

Message

• Click on *Message Icon .*

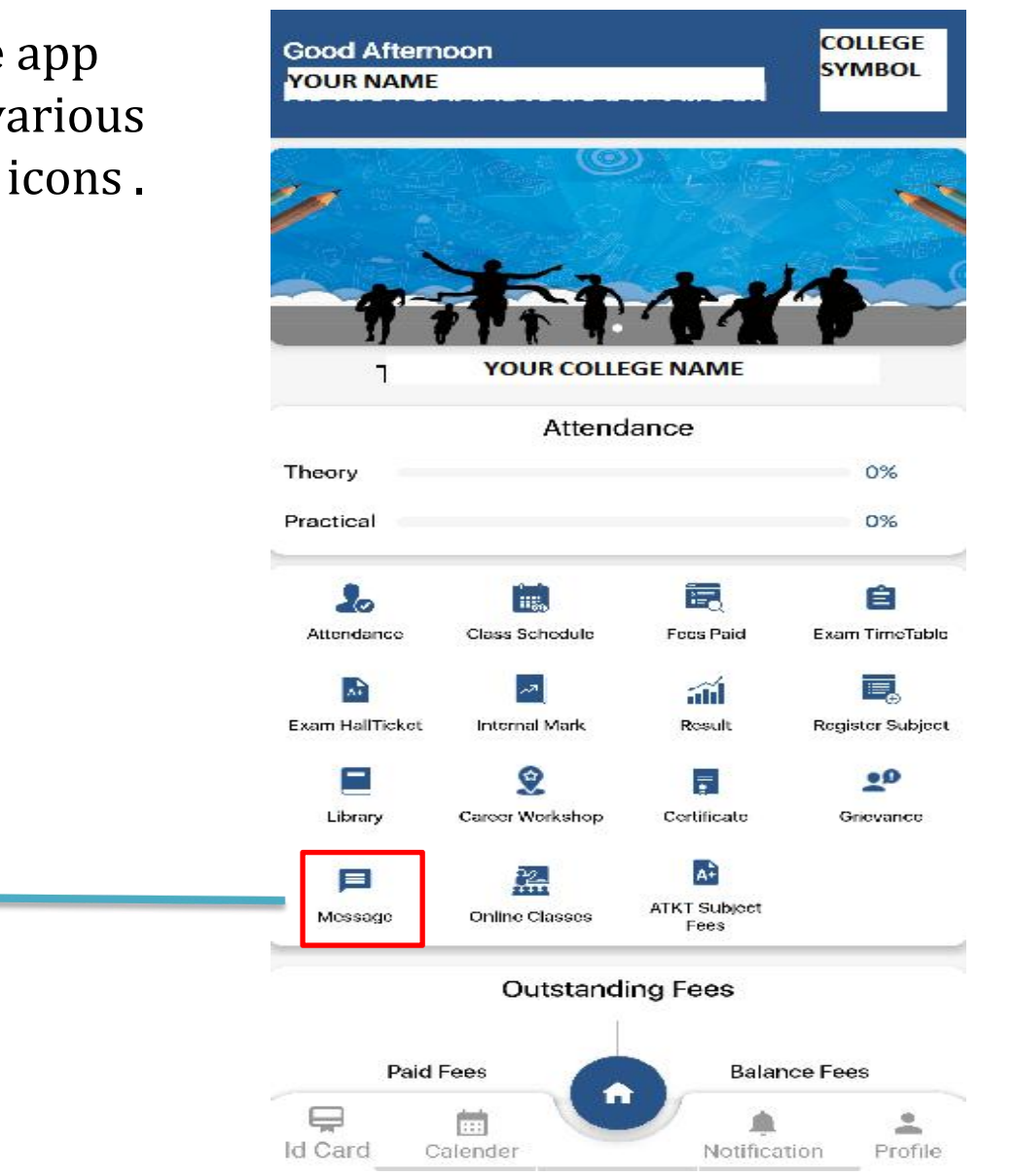

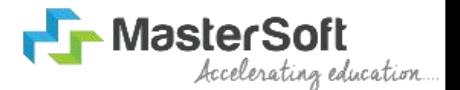

- Once you click on message, select  $\left\{\begin{array}{ccc} \leftarrow & \mathsf{Message} \end{array}\right\}$ message or brodcast.
- If you want to search message by

No Data Found

**Search By Name** 

 $\mathbf{A}$ 

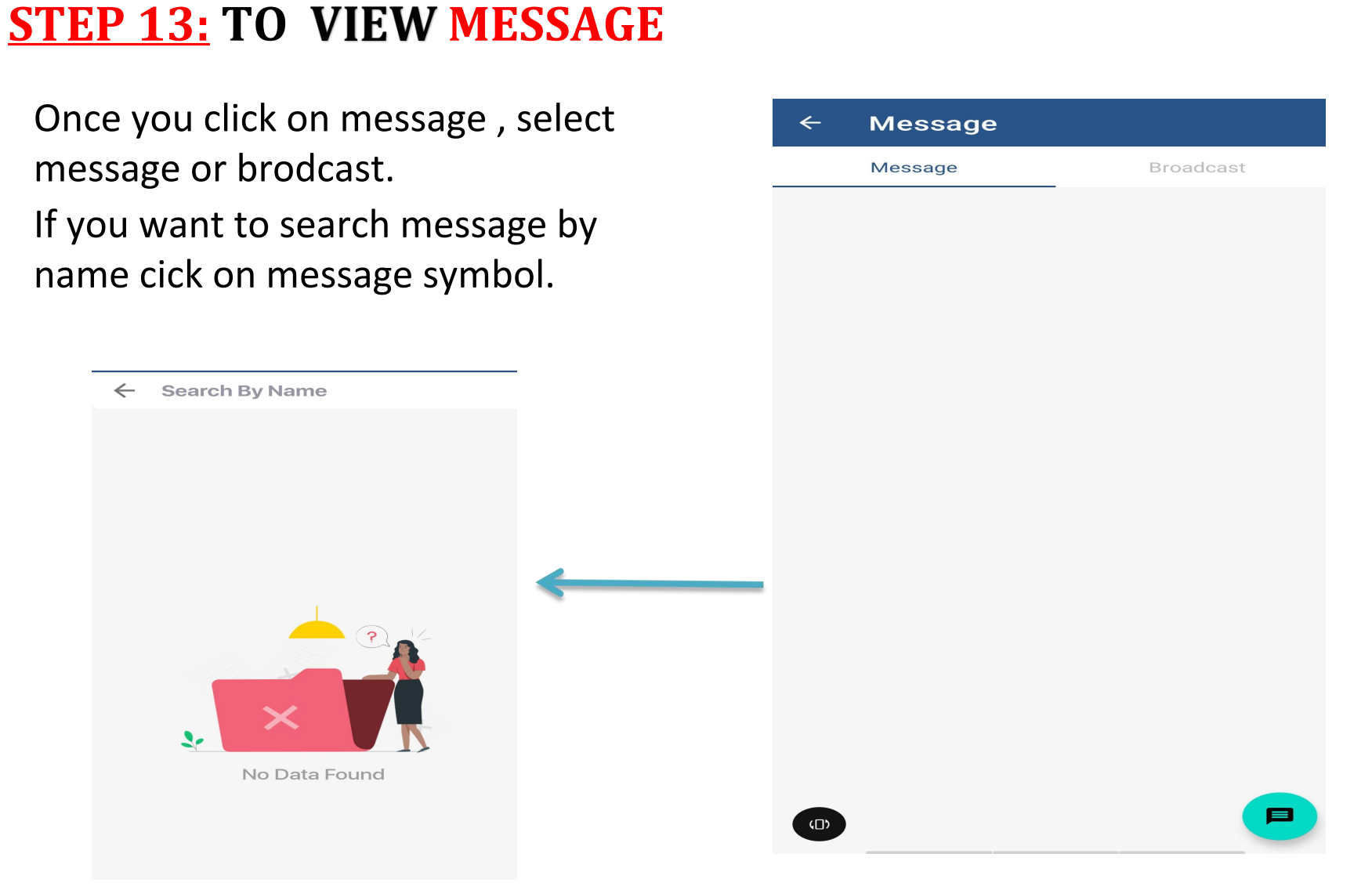

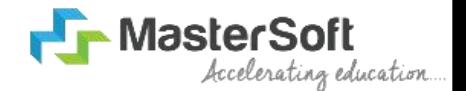

# **STEP 14: TO VIEW ATKT SUBJECT FEES**

- Once you have logged into the app you will see home page with various features with their respective icons .
- Click on *Atkt Subject Fees Icon*.

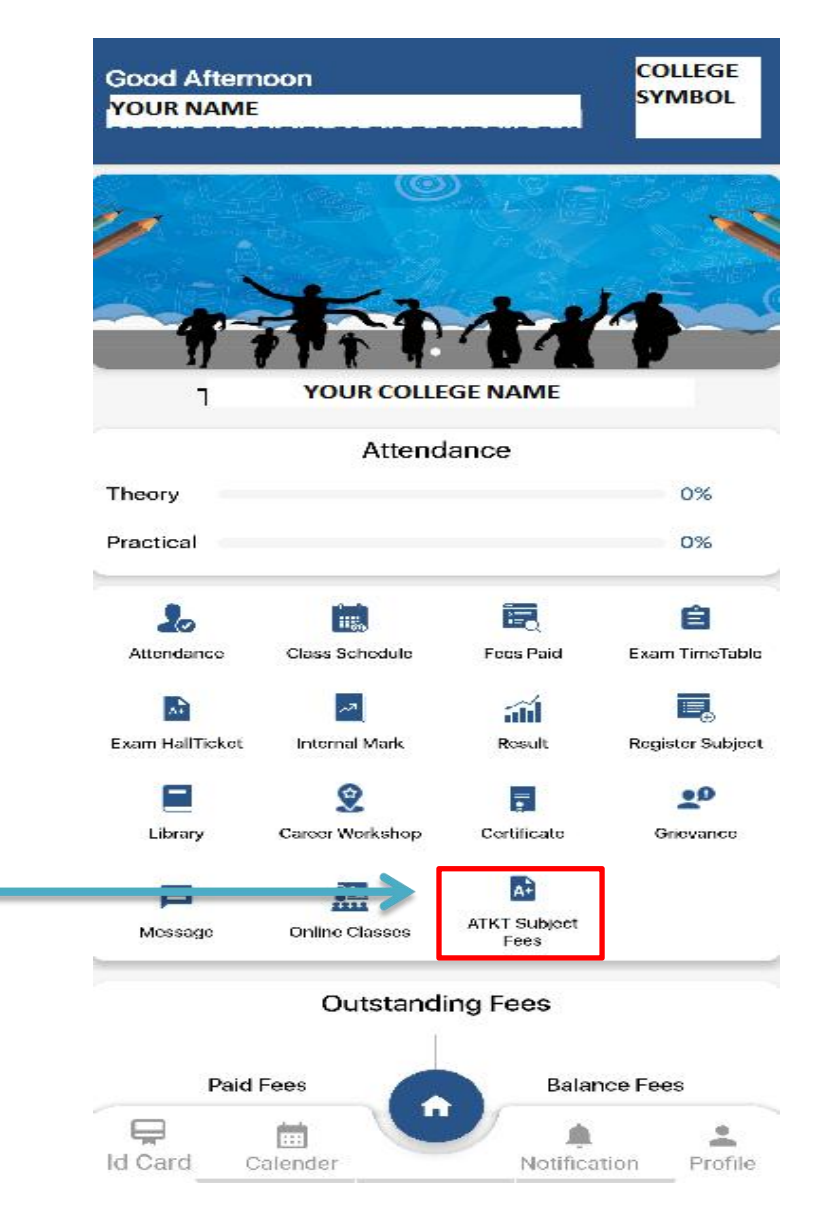

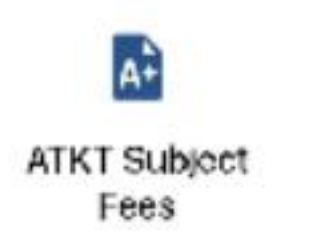

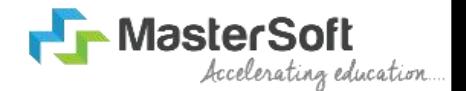

#### **STEP 14: TO ATKT SUBJECT FEES**

- Once you click on it , Course dropdown list and Exam Session dropdown list will appear.
- Select Course and Exam Session from dropdown list.
- Click on Calculate Amount to view your respective Atkt Subject Fees

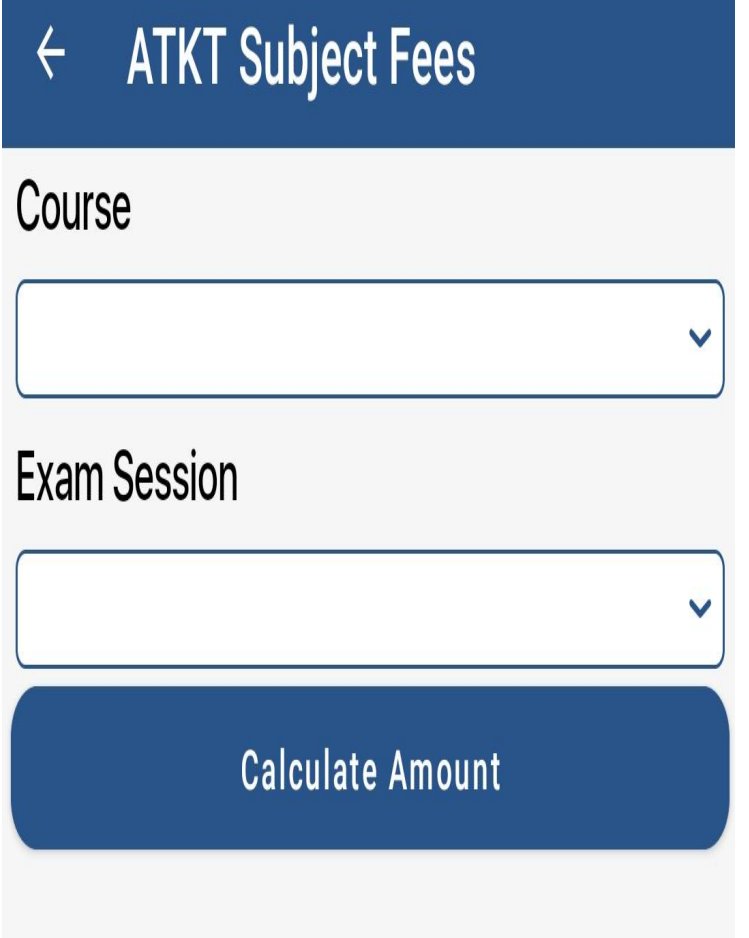

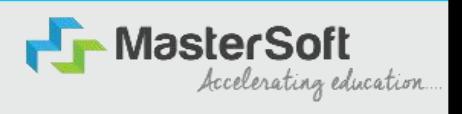

### *Thankyou*